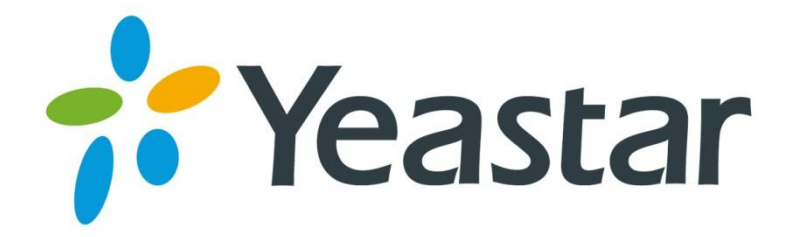

# TA100/200 **User Manual**

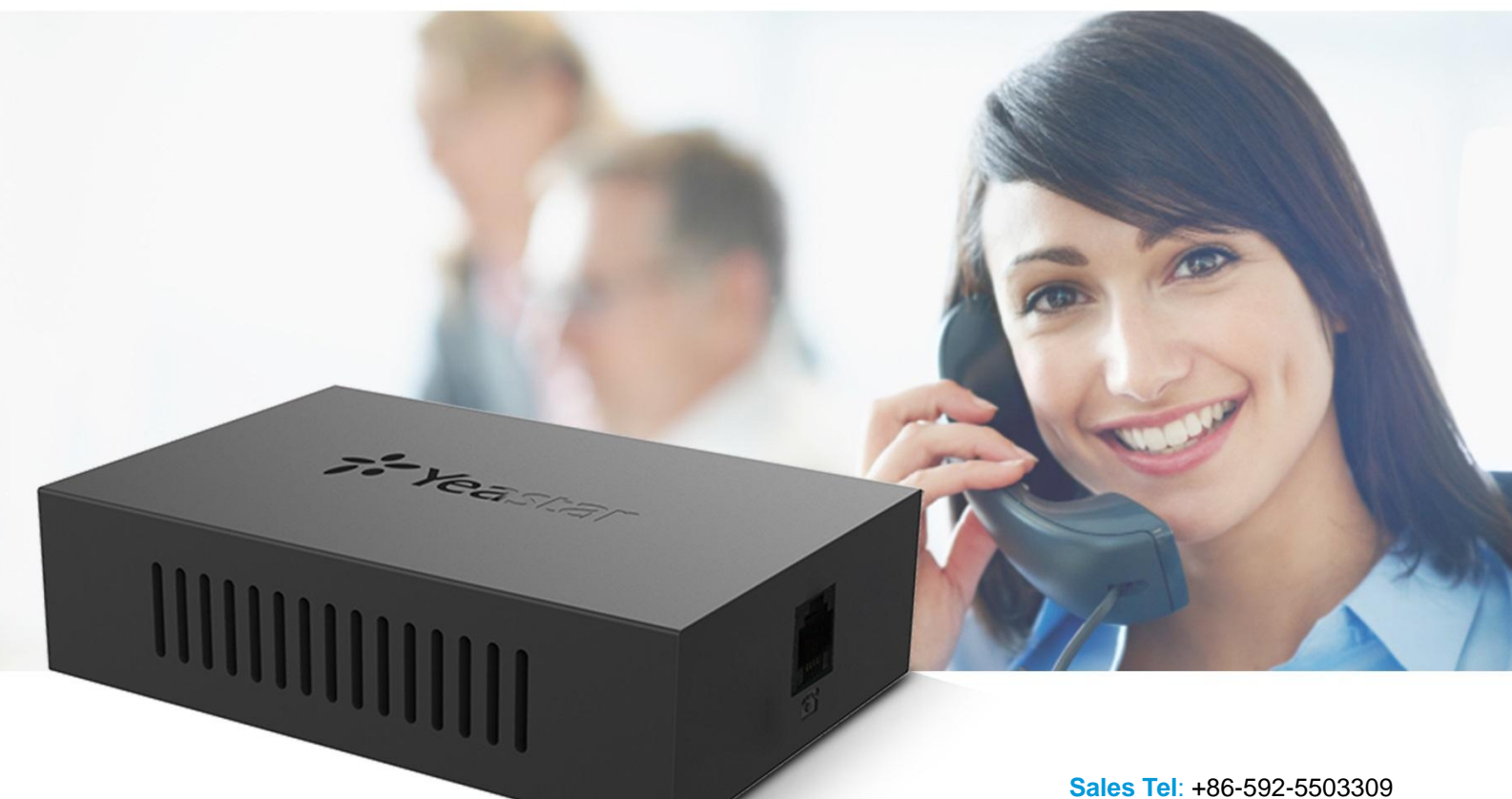

**E-mail**: sales@yeastar.com **Support Tel**: +86-592-5503301 **E-mail**: support@yeastar.com **Web**: [http://www.yeastar.com](http://www.yeastar.com/)

**Version**: 44.19.0.16 **Revised**: January 25, 2016

## **Copyright**

#### **Copyright 2006-2015 Yeastar Information Technology Co., Ltd. All rights reserved.**

No parts of this publication may be reproduced or transmitted in any form or by any means, electronic or mechanical, photocopying, recording, or otherwise, for any purpose, without the express written permission of Yeastar Information Technology Co., Ltd. Under the law, reproducing includes translating into another language or format.

## **Declaration of Conformity**

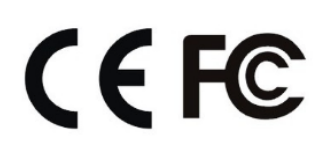

Hereby, Yeastar Information Technology Co., Ltd. declares that TA100/200 is in conformity with the essential requirements and other relevant provisions of the CE, FCC.

## **Warranty**

The information in this document is subject to change without notice.

Yeastar Information Technology Co., Ltd. makes no warranty of any kind with regard to this guide, including, but not limited to, the implied warranties of merchantability and fitness for a particular purpose. Yeastar Information Technology Co., Ltd. shall not be liable for errors contained herein nor for incidental or consequential damages in connection with the furnishing, performance or use of this guide.

## **WEEE Warning**

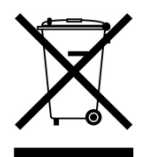

In accordance with the requirements of council directive 2002/96/EC on Waste of Electrical and Electronic Equipment (WEEE), ensure that at end-of-life you separate this product from other waste and scrap and deliver to the WEEE collection system in your country for recycling.

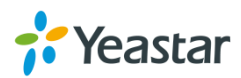

## **Contents**

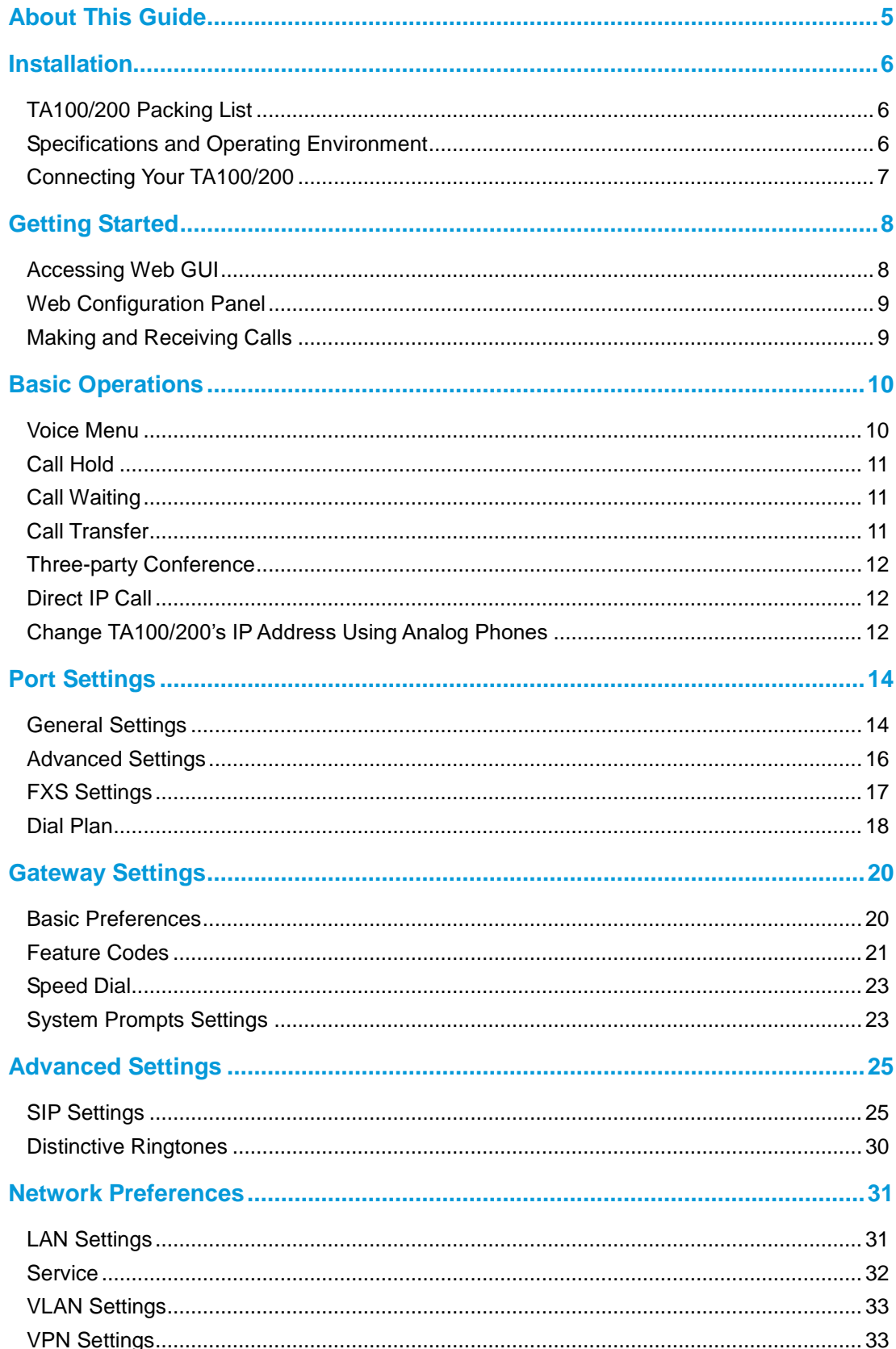

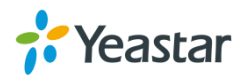

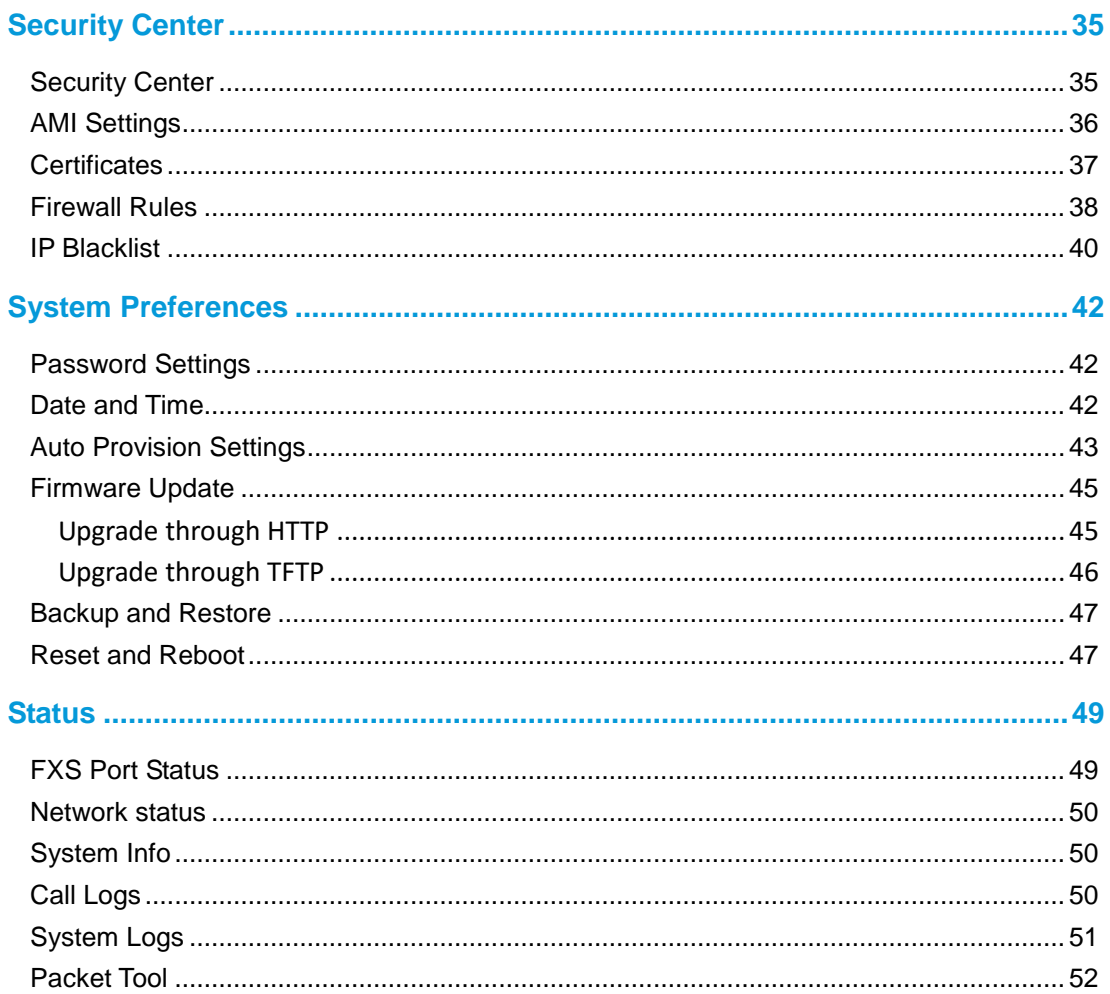

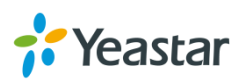

## <span id="page-4-0"></span>**About This Guide**

Thanks for choosing Yeastar TA100/200 Analog Telephone Adapter. Yeastar TA100/200 provides 1 or 2 analog interfaces for residential and small business users to convert existing analog equipment to IP-based networks cost effectively. YeastarTA100/200 is ideal for small business to achieve quick and easy connection in various network environments.

## **Audience**

This manual will help you learn how to operate and manage your TA100/200 Analog Telephone Adapter. In this guide, we describe every detail on the functionality and configuration of TA100/200. We begin by assuming that you are interested in TA100/200 and familiar with networking and other IT disciplines.

## **Safety when working with electricity**

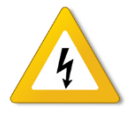

- Do not open the device when the device is powered on.
- Do not work on the device, connect or disconnect cables when lightning strikes.

## **Feature Highlights**

- $\triangleright$  Connect up to 2 analog phones/faxes
- $\triangleright$  Miniature in design
- $\triangleright$  Fully compliant with SIP standard
- $\triangleright$  High-quality voice call
- $\triangleright$  Rich subscribe calling features
- FTP, TFTP, HTTP Auto Provision
- $\triangleright$  Powered by USB interface
- $\triangleright$  Easy Web-based configuration

Learn more about Yeastar TA100/200 here: <http://www.yeastar.com/Products.html/Analog-Telephone-Adapter>

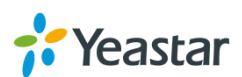

## <span id="page-5-0"></span>**Installation**

This chapter provides the following sections:

- [TA100/200 Packing List](#page-5-1)
- **•** [Specifications and Operating Environment](#page-5-2)
- <span id="page-5-1"></span>• [Connecting Your TA100/200](#page-6-0)

## **TA100/200 Packing List**

Upon receiving Yeastar TA100/200 gift box, please open the package and check if all the items are supplied as TA100/200 Packing List. If there is any problem, please contact your provider.

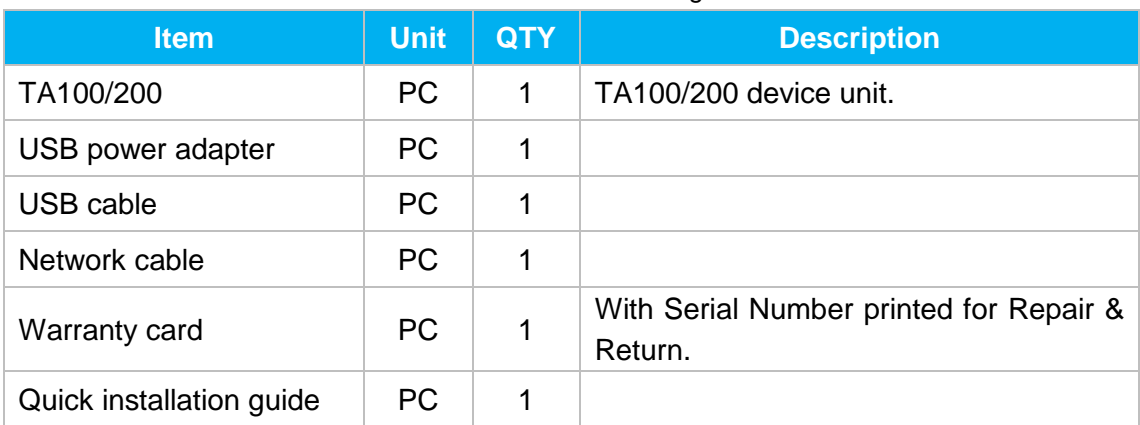

#### Table 2-1 TA100/200Packing List

## <span id="page-5-2"></span>**Specifications and Operating Environment**

#### Table 2-2 Specifications and Operating Environment

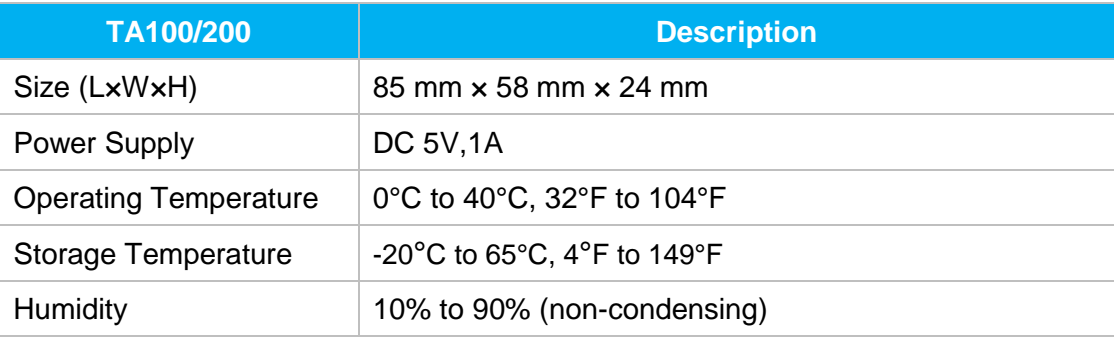

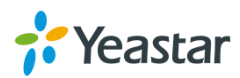

## <span id="page-6-0"></span>**Connecting Your TA100/200**

Yeastar TA100/200 is designed for easy configuration and easy installation.

#### **Connection of Ethernet Port**

Insert the Ethernet cable into the LAN port of TA100/200 and connect the other end of the Ethernet cable to an uplink port (a router or a switch, etc.)

#### **Connection of FXS Ports**

Connect one end of a RJ11 phone cable to the FXS port, connect the other end to the analog phone.

#### **Power Connection**

Connect TA100/200 to a power outlet using the included USB cable and USB power adapter.

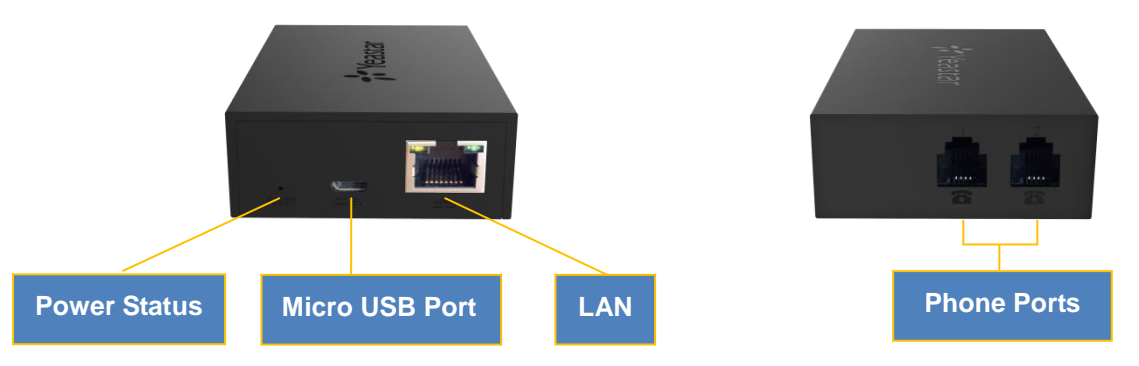

Figure 2-1 TA200 Interfaces

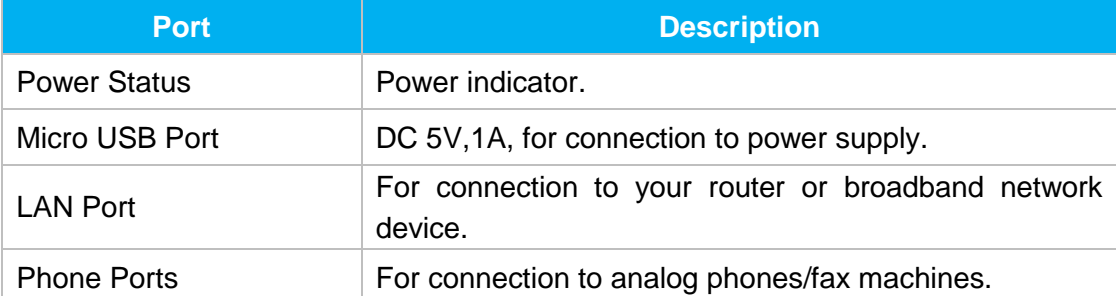

#### Table 2-3 Description of TA100/200 Connectors

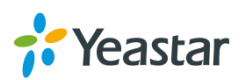

## <span id="page-7-2"></span><span id="page-7-0"></span>**Getting Started**

In this chapter, we guide you through the basic steps to start with a new TA100/200:

- [Accessing Web GUI](#page-7-2)
- [Web Configuration Panel](#page-8-0)
- <span id="page-7-1"></span>• [Making and Receiving Calls](#page-8-0)

## **Accessing Web GUI**

The TA100/200 attempts to contact a DHCP server in your network to obtain valid network settings (e.g., the IP address, subnet mask, default gateway address and DNS address) by default.

Please enable DHCP Server in your network to obtain the TA100/200 IP address.

#### **How to check TA100/200 IP address:**

- 1. Pick up the analog phone, then access the voice menu prompt by dialing "**\*\*\***".
- 2. Dial "**1**" to check the IP address.
- 3. Dial "**2**" for web access address.

After entering the IP address in the web browser, users will see a log-in screen. Check the default settings below:

Username: admin

Password: password

#### **VolP Analog Gateway for Cost Reduction**

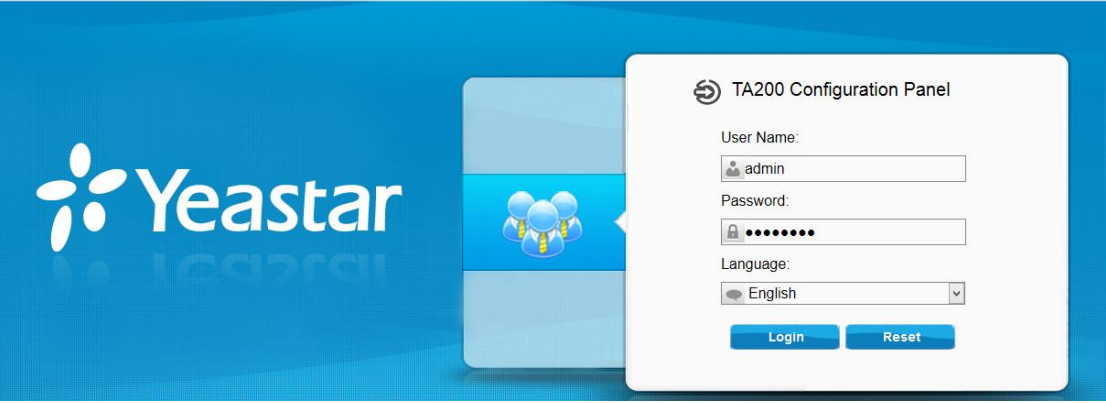

Figure 3-1 TA100/200 Login page

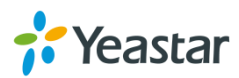

## <span id="page-8-0"></span>**Web Configuration Panel**

There are 4 main sections on the Web Configuration Panel for users to check the TA100/200's status and configure it.

- **Status:** check System Status, Port Status, Trunk Status, Network Status and check call logs, system logs.
- **System:** configure Network Settings, Security related Settings, System Date and Time, Password, Backup and Restore, etc.
- **Gateway:** configure FXS ports, gateway settings and SIP settings, etc.
- **Logout:** log out TA100/200.

#### **Note:**

After saving the changes, remember to click the "Apply changes" button on the upper right corner of the Web GUI to makethe changes take effect.

## <span id="page-8-1"></span>**Making and Receiving Calls**

You will need an active VoIP account from a VoIP service provider or PBX, which provides a VoIP telephone number to allow you to make and receive calls.

**Making internal calls (for TA200 only)**

To place an internal call, pick up the analog phone and dial the other port's caller ID number.

For example, to reach the other port with caller ID number 300, dial "300".

#### **Making outbound calls**

To make an outbound call, you need to dial according to the FXS port dial pattern. By the default dial pattern, you can dial the desired outgoing number directly.

#### **Answering calls**

To answer a call, pick up the handset as you usually do.

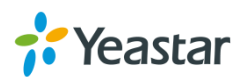

## <span id="page-9-0"></span>**Basic Operations**

In this chapter, we give instructions about how to operate on analog phones connected to TA100/200 to use some features.

- [Voice Menu](#page-9-1)
- [Call Hold](#page-10-0)
- [Call Waiting](#page-10-1)
- [Call Transfer](#page-10-2)
- [Three-party Conference](#page-11-0)
- [Direct IP Call](#page-11-1)
- <span id="page-9-1"></span>• [Change TA100/200's IP Address](#page-11-2)

## **Voice Menu**

TA100/200 provides a voice menu to guide you to configure the network settings for the device. You need to press \*\*\* on the analog phone which is connected to TA100/200's FXS port to enter the voice menu.

The default password to enter "Advanced Settings" is 123456. You can change the password on TA100/200 Web page.(Gateway→Gateway Settings→Feature Codes→Voice Menu Password Settings)

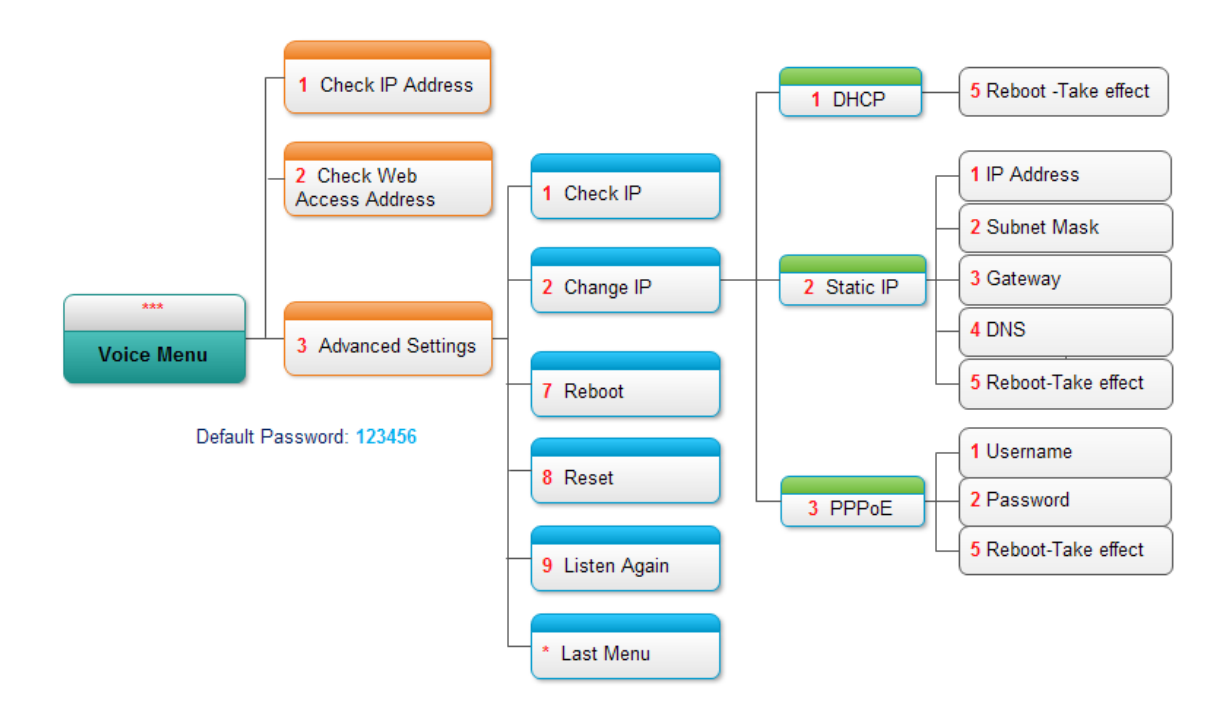

Figure 4-1 TA100/200 Voice Menu

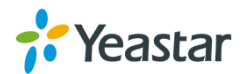

#### **Tips:**

- 1. Press "9" to listen to the prompt again.
- <span id="page-10-0"></span>2. Press "\*" to return to the last menu.

### **Call Hold**

An active call can be held by pressing "flash" key on the analog phone. Press the key again to resume the call.

If there is no "flash" key on the phone, you can use "hook flash" (quickly toggle on-off hook) to hold a call. The call may be disconnected by chance if using "hook flash".

### <span id="page-10-1"></span>**Call Waiting**

If the call waiting is activated for the FXS port, the FXS user who is in a call can hear a call waiting tone "beep" when there is a new incoming call. The user can press "hookflash" to toggle between the active call and the incoming call.

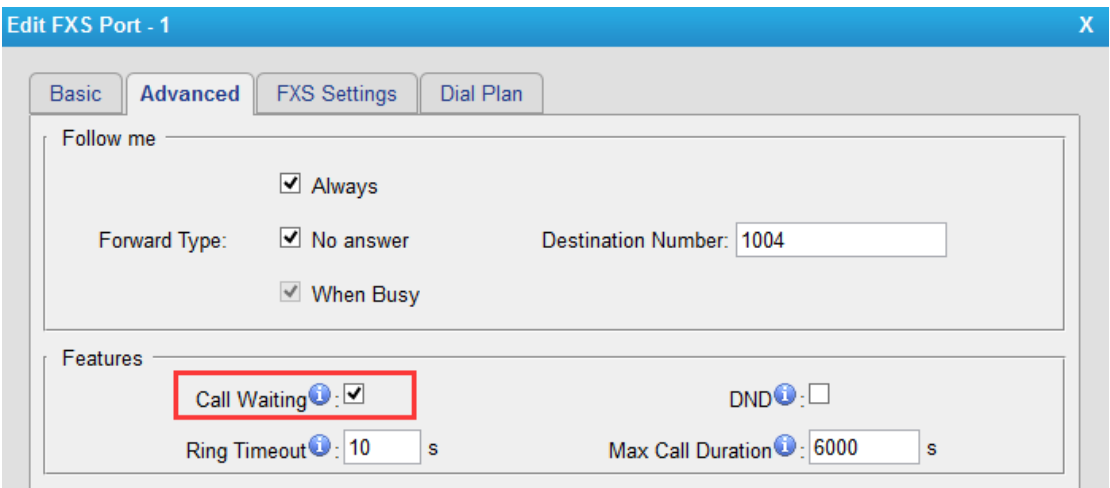

Figure 4-2 Enable Call Waiting

## <span id="page-10-2"></span>**Call Transfer**

Blind transfer and attended transfer are supported on TA100/200. Users can achieve call transfer by pressing the feature code during the call.

#### **Blind Transfer**

Default feature code: \*03

- 1. Dial "\*03" during the call;
- 2. Dial the called number after hearing a prompt "transfer";
- 3. The call will be transferred after the number is dialed.

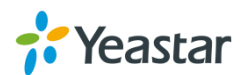

#### **Attended Transfer**

Default feature code: \*3

- 1. Dial "\*3" during the call;
- 2. Dial the called number after hearing a prompt "transfer";
- 3. Talk to the transfer recipient;
- <span id="page-11-0"></span>4. The call will be transferred after hanging up.

### **Three-party Conference**

Users can make a three-party conference call on TA100/200.

Assuming that A and B are in the call and B wants to invite C to a conference. Please check the following steps of how to establish a conference.

- 1. B presses "flash" key or taps hook flash to get a dial tone; A will hear the on hold music meanwhile;
- 2. B dials C's number;
- 3. If C answers the call, then B presses "flash" key or tap hook flash, the conference will be established, including A, B, and C.
- 4. If there is no answer on C, A can press "flash" key or tap hook flash to resume the call with A.
- 5. C will be ejected if B presses "flash" key or taps flash hook during the conference call.

## <span id="page-11-1"></span>**Direct IP Call**

Direct IP call allows two parties, that is, a FXS Port with an analog phone and another VoIP Device, to talk to each other in an ad hoc fashion without a SIP proxy. The default "Direct IP Calling" feature code is \*96.

#### **Example:**

Target IP address: 192.168.2.123 Destination port: 5060 To call the IP phone, you should dial \*96192\*168\*2\*123\*5060 on the analog phone.

## <span id="page-11-2"></span>**Change TA100/200's IP Address Using Analog Phones**

By default, TA100/200 obtains a dynamic IP address from the DHCP server. You can change the device's IP address via the analog phone which is connected to the FXS port.

There are 3 modes supported on TA100/200 access the internet.

- $\bullet$  DHCP
- Static IP Address
- $\bullet$  PPP<sub>O</sub>F

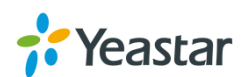

**Here we introduce how to set a static IP address for TA100/200.**

IP address: 192.168.10.125 Subnet mask: 255.255.255.0 Gateway: 192.168.10.1 DNS: 8.8.8.8

- 1. Press \*\*\* to enter the voice menu.
- 2. Press 3 to enter the "Advanced Settings".
- 3. Enter the password follow by the pound key: 123456# (The default password is 123456).
- 4. Press 2 to change the IP address.
- 5. Press 2 to enable the static IP.
- 6. Press 1 to change the IP address and follow by the new IP address (1192\*168\*10\*125).
- 7. Press 2 to change the subnet mask and follow by the new subnet mask (2255\*255\*255\*0).
- 8. Press 3 to change the gateway and follow by the new gateway (3192\*168\*10\*1).
- 9. Press 4 to change the DNS and followed by the new DNS (48\*8\*8\*8).
- 10. Press 5 to reboot the device.
- 11. After reboot, you can access the device by the new IP address.

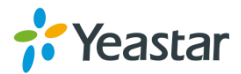

## <span id="page-13-0"></span>**Port Settings**

This chapter explains how to configure FXS port on TA100/200, go to **Gateway→ Port Settings→ FXS Port** page to configure the FXS ports.

- **•** [General Settings](#page-13-1)
- **•** [Advanced Settings](#page-15-0)
- **•** [FXS Settings](#page-16-0)
- [Dial Plan](#page-17-0)

Click "Edit" button  $\Box$  to configure the FXS port.

## <span id="page-13-1"></span>**General Settings**

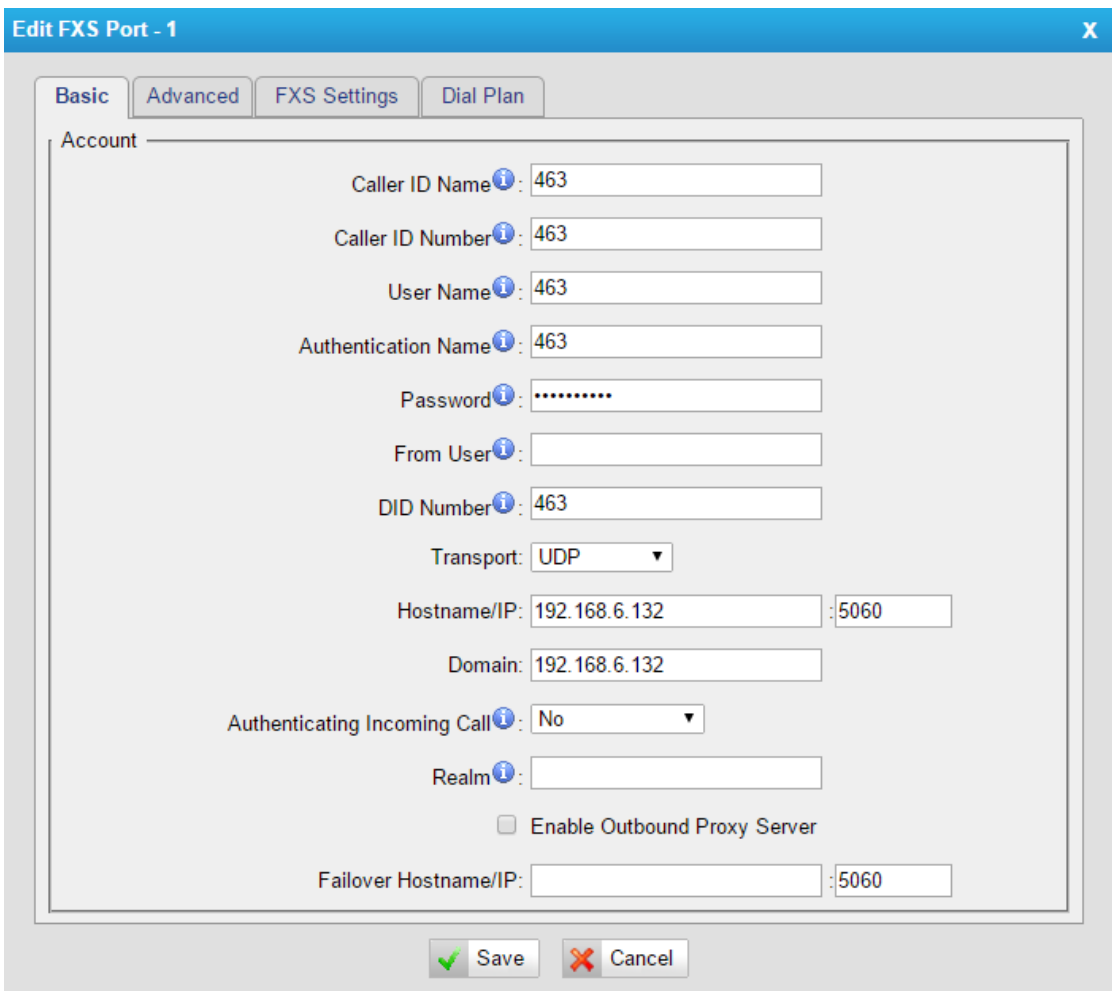

Figure 5-1 FXS Port General Settings

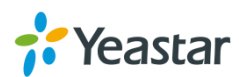

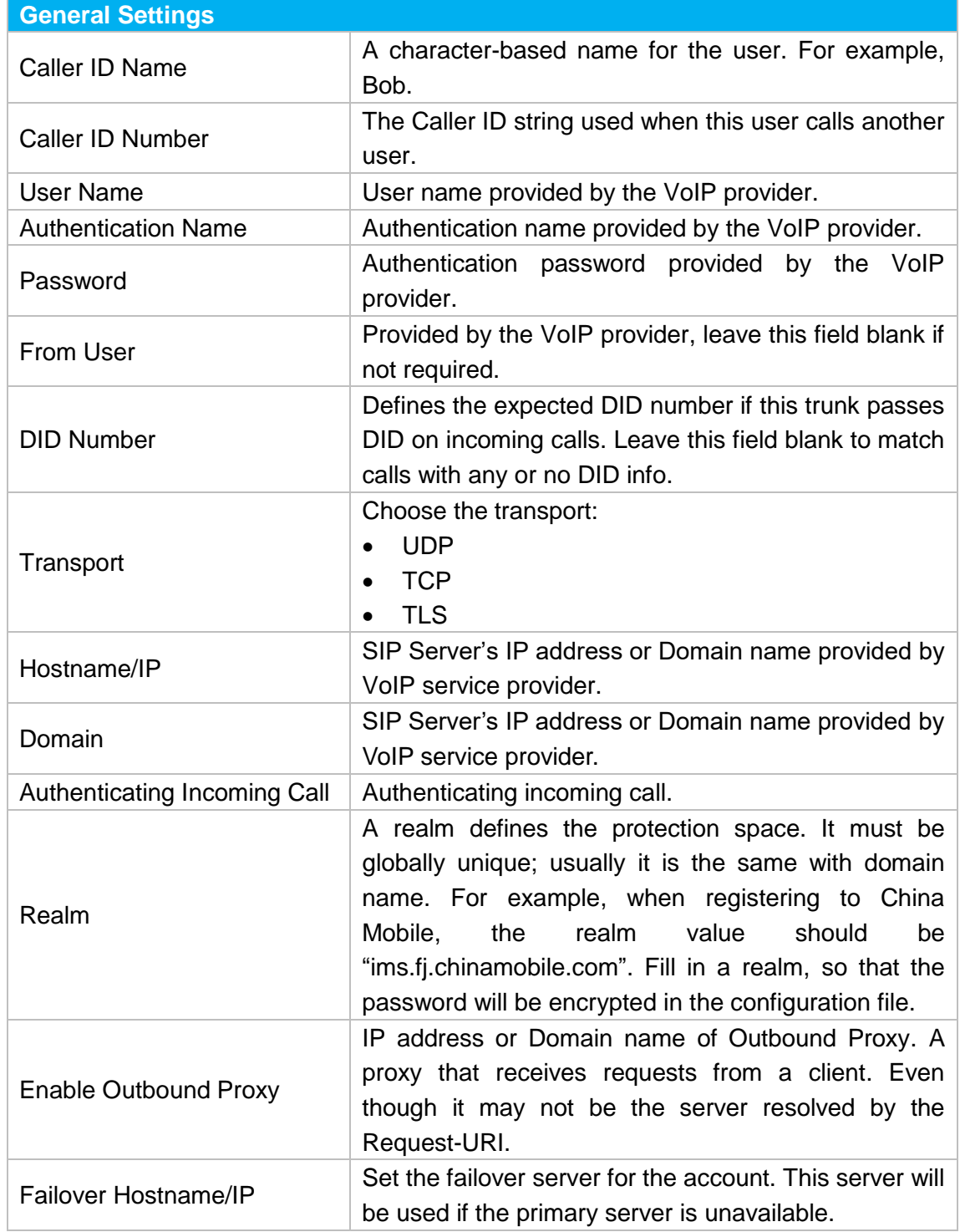

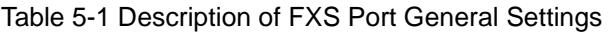

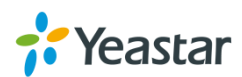

## <span id="page-15-0"></span>**Advanced Settings**

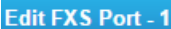

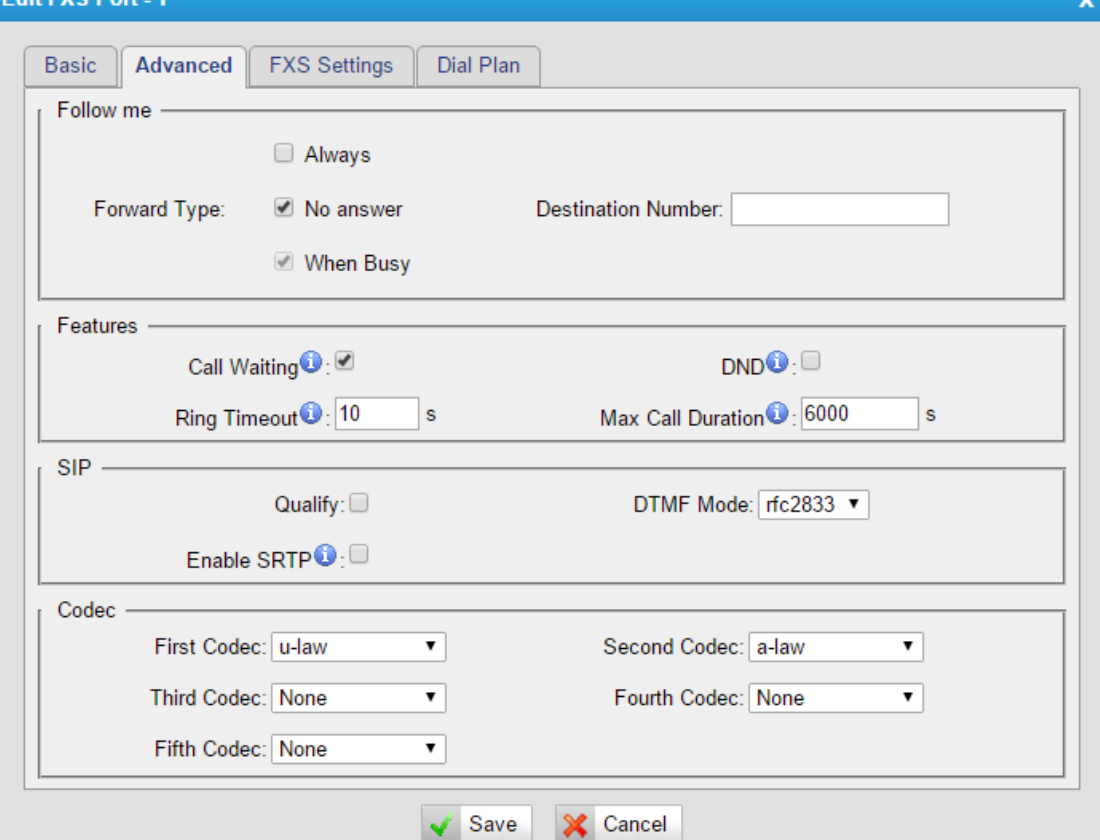

Figure 5-2 FXS Port Advanced Settings

#### Table 5-2 Description of FXS Port Advanced Settings

#### **Follow Me**

Choose the forward type and configure the relevant destination number. In different conditions, the incoming calls to the account will be forwarded to different destinations.

- Always: always forward calls to the destination number.
- No Answer: forward calls when no one answers the call.
- When Busy: forward the call when the account is busy.

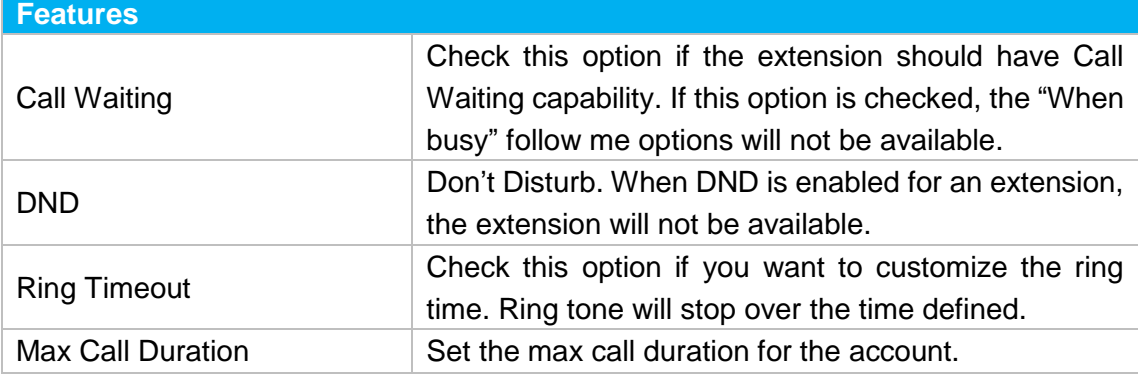

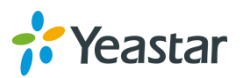

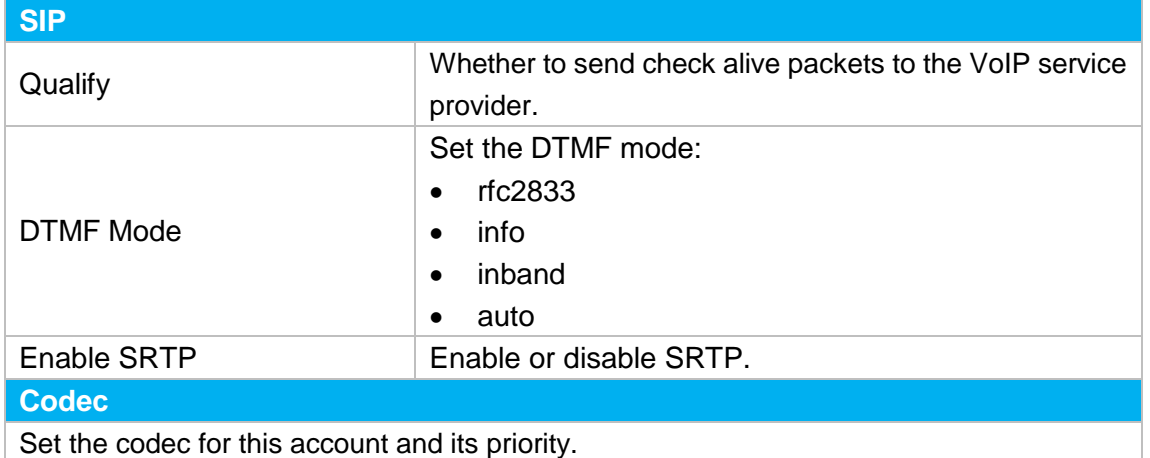

## <span id="page-16-0"></span>**FXS Settings**

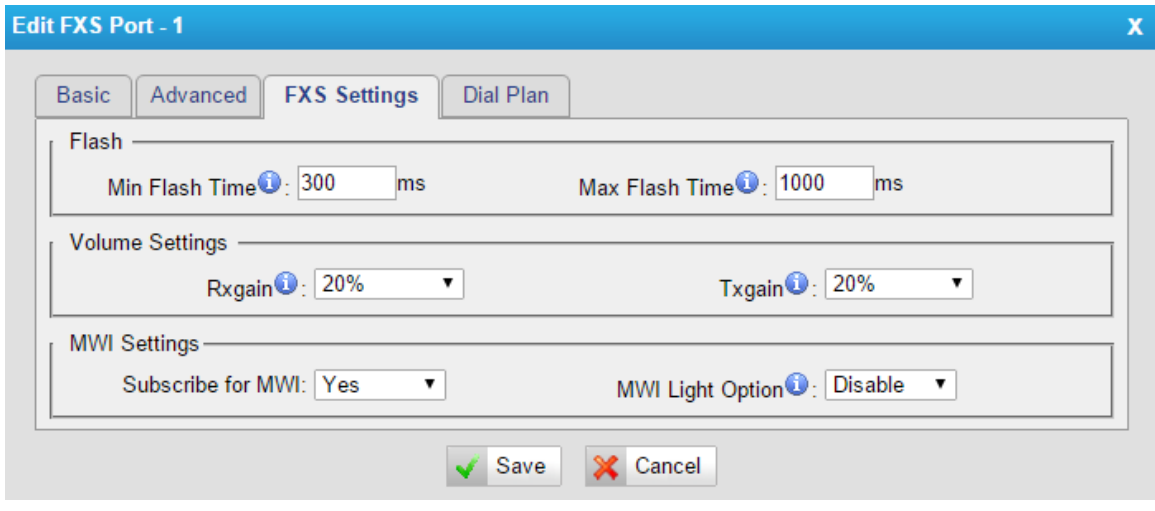

Figure 5-3 FXS Settings

Table 5-3 Description of FXS Settings

#### **Flash**

TA100/200 will take the flash duration between Min Flash and Max Flash as an effective flash. Any flash lasting over the longest time will be considered by TA100/200 as hang-up.

- Min Flash Time: set the minimum flash time, the default is 300ms.
- Max Flash Time: set the maximum flash time, the default is 1000ms.

![](_page_16_Picture_138.jpeg)

![](_page_16_Picture_11.jpeg)

## <span id="page-17-0"></span>**Dial Plan**

![](_page_17_Picture_122.jpeg)

#### Figure 5-4 Description of Dial Plan Settings

![](_page_17_Picture_123.jpeg)

Allow the users to specify the number of digits that will be stripped from the front of the phone number before the call is placed.

![](_page_17_Picture_6.jpeg)

For example, if users must press 0 before dialing a phone number, one digit should be stripped from the dial string before the call is placed.

**Prepend**

Digits to prepend to a successful match. If the dialed number matches the patterns, then this will be prepended before sending to the trunks.

For example if a trunk requires 10-digit dialing, but users are more comfortable with 7-digit dialing, this field could be used to prepend a 3-digit area code to all 7-digit phone numbers before the calls are placed. When using analog trunks, a "w" character may also be prepended to provide a slight delay before dialing.

![](_page_18_Picture_5.jpeg)

## <span id="page-19-0"></span>**Gateway Settings**

This chapter explains Gateway settings, which can be applied globally to TA100/200. The gateway settings can be configured under **Gateway→ Gateway Settings**.

- **•** [Basic Preferences](#page-19-1)
- **•** [Feature Codes](#page-20-0)
- [Speed Dial](#page-20-0)
- <span id="page-19-1"></span>• [System Prompts](#page-22-1)

## **Basic Preferences**

![](_page_19_Picture_150.jpeg)

Figure 6-1 Basic Preferences

| <b>General Settings</b> |                                                                                                    |  |  |  |  |  |  |
|-------------------------|----------------------------------------------------------------------------------------------------|--|--|--|--|--|--|
| Key As Send             | Set the "#" or "*" to perform as a send key while<br>dialing. Default is "#". Or you can disable it.                                                                                                    |  |  |  |  |  |  |
| Virtual Ring Back Tone  | Once enabled, when the caller dials out, the caller will<br>only hear the virtual ring back tone generated by the<br>system before the callee answers the call.                                                         |  |  |  |  |  |  |
| Enable Call Logs        | Whether to store call logs in the system:<br>Yes: the system will store the call logs.<br>No: the call logs will not be kept anymore, but the<br>$\bullet$<br>call logs stored previously will still be there.          |  |  |  |  |  |  |
| <b>Voice Settings</b>   |                                                                                                    |  |  |  |  |  |  |
| Enable Jitter Buffer    | Forces the use of a jitter buffer on the received side of<br>a SIP channel. The call quality and fluency will be<br>improved if this option is enabled.                                                                 |  |  |  |  |  |  |
| Jitter Buffer MaxSize   | Max length of the jitter buffer. Default is 40<br>milliseconds. The more size, the more delay of the<br>voice have, but will have better fluency of the voice.<br>Usually adjust to a proper number as you experienced. |  |  |  |  |  |  |

![](_page_19_Picture_151.jpeg)

![](_page_19_Picture_12.jpeg)

## <span id="page-20-0"></span>**Feature Codes**

There are various feature codes on TA100/200. The feature codes are used to acquire the gateway info or activate and inactivate supplementary services. The default feature codes are illustrated below. The parameters for feature codes are configurable.

#### **General**

![](_page_20_Picture_131.jpeg)

![](_page_20_Picture_5.jpeg)

#### **Call Forwarding Preferences**

| <b>Items</b>                     | <b>Default</b> | <b>Description</b>                                                                                                    |  |  |  |  |
|----------------------------------|----------------|----------------------------------------------------------------------------------------------------|--|--|--|--|
| <b>Reset to Defaults</b>         | $*70$          | Users may reset all call forwarding defaults<br>by calling *70 on their phone.                                                                                                    |  |  |  |  |
| <b>Enable Forward All Calls</b>  | $*71$          | Users may enable always forward by<br>calling *71 on their phone.                                                                                                    |  |  |  |  |
| <b>Disable Forward All Calls</b> | $*071$         | Users may disable always forward<br>by<br>calling *071 on their phone.                                                                                                    |  |  |  |  |
| Enable Forward When Busy         | $*72$          | Users may enable busy forward by dialing<br>*72 on their phone.                                                                                                    |  |  |  |  |
| Disable Forward When<br>Busy     | $*072$         | Users may disable busy forward by calling<br>*072 on their phone.                                                                                                    |  |  |  |  |
| <b>Enable Forward No Answer</b>  | $*73$          | Users may enable no answer forward by<br>calling *73 on their phone.                                                                                                    |  |  |  |  |
| Disable Forward No Answer        | $*073$         | Users may disable no answer forward by<br>calling *073 on their phone.                                                                                                    |  |  |  |  |
| <b>Forward to Number</b>         | $*75$          | Users may activate call forwarding by<br>dialing this feature code, followed by the<br>extension or phone number to forward all<br>calls to this number.<br><b>Note:</b> users may activate Forward to<br>number by dialing *75 + phone number.<br>E.g. by dialing *75501, all calls will be<br>forwarded to extension 501. |  |  |  |  |
| Enable Do Not Disturb            | $*77$          | Activate "Do Not Disturb". Once activated,<br>the FXS port will reject all incoming calls.                                                                                                    |  |  |  |  |
| Disable Do Not Disturb           | $*077$         | Disable "Do Not Disturb" for the FXS port<br>by pressing the feature code on the phone.<br>It will recover normal ringing upon the<br>arrival of incoming calls.                                                                                                    |  |  |  |  |

Table 6-3 Description of Call Forwarding Preferences

![](_page_21_Picture_4.jpeg)

### <span id="page-22-0"></span>**Speed Dial**

Speed Dial feature is available on TA100/200 that allowing you to place a call by pressing a reduced number of keys. There are 16 configurable Speed Dial templates available on TA100/200 ATA.

![](_page_22_Picture_115.jpeg)

Figure 6-2Speed Dial

- **Speed Dial Code** The speed dialing number.
- **Phone Number** The number you want to call.

To make a speed dial, e.g. you want to call 18033334444, simply dial \*981. The \*98 tells TA100/200 that you want to use the Speed Dial and the 1 is the Speed Dial Code for destination number 18033334444.

**Note:** don't forget to add the dial pattern according to the selected dial pattern template. That is the destination number should match the FXS port dial pattern.

## <span id="page-22-1"></span>**System Prompts Settings**

TA100/200 ships with a US English prompt set by default. The system supports English and Chinese languages. Users could update the system prompt in different ways (Auto Detection, TFTP and HTTP).

#### **Notes:**

- 1. Auto-detection is highly recommended. But if you prefer to download via HTTP or TFTP server, please check this [address f](http://www.yeastar.com/FAQ/MyPBX_FAQ#Prompts)or the prompts.
- 2. When updated successfully, just click "Apply Changes" on Web then it will take effect, there is no need to reboot.

![](_page_22_Picture_14.jpeg)

![](_page_23_Picture_16.jpeg)

Figure 6-3 System Prompts Settings Page

![](_page_23_Picture_3.jpeg)

## <span id="page-24-0"></span>**Advanced Settings**

This chapter explains SIP settings and Distinctive Ringtones.

- [SIP Settings](#page-24-1)
- <span id="page-24-1"></span>**•** [Distinctive Ringtones](#page-24-1)

## **SIP Settings**

It is wise to leave the default setting as provided on this page. However, for a few fields, you need to change them to suit your situation.

![](_page_24_Picture_86.jpeg)

![](_page_24_Picture_87.jpeg)

Figure 7-1SIP General Settings

![](_page_24_Picture_88.jpeg)

![](_page_24_Picture_12.jpeg)

![](_page_25_Picture_217.jpeg)

![](_page_25_Picture_2.jpeg)

![](_page_26_Picture_169.jpeg)

Figure 7-2 NAT Settings

![](_page_26_Picture_170.jpeg)

![](_page_26_Picture_5.jpeg)

![](_page_27_Picture_125.jpeg)

#### **3) QoS**

QoS (Quality of Service) is a major issue in VoIP implementations. The issue is how to guarantee that packet traffic for a voice or other media connection will not be delayed or dropped due interference from other lower priority traffic. When the network capacity is insufficient, QoS could provide priority to users by setting the value.

![](_page_27_Picture_126.jpeg)

Figure 7-3 Qos

**Note:** it's recommended that you configure the QoS in your router or switch instead of TA100/200 side.

#### **4) Response Code**

You can change the response code on TA100/200 to the one you want before sending it to the VoIP server. It helps the VoIP server understands better the exact call status, like busy, no response and others.

![](_page_27_Picture_127.jpeg)

Figure 7-4 Response Code

**Note:** we don't' recommend configuring this if you are not familiar with the code of call status from the VoIP server.

![](_page_27_Picture_12.jpeg)

#### **6) Advanced Settings**

![](_page_28_Picture_146.jpeg)

Figure 7-5 SIP Advanced Settings

|                             | rabic r o Description or On Advanced Octinigs        |
|-----------------------------|------------------------------------------------------|
| <b>Items</b>                | <b>Description</b>                                   |
| Caller ID Field             | Decide the caller ID will be extracted from which    |
|                             | field of the SIP packets.                            |
| <b>DID Field</b>            | Decide the DID number will be extracted from         |
|                             | which field of the SIP packets.                      |
| 180 Ringing                 | It is set when the telecom provider needs. Usually   |
|                             | it is not needed.                                    |
| <b>Remote Party ID</b>      | Whether to send Remote-Party-ID on SIP header        |
|                             | or not. Default: no.                                 |
|                             | Whether to allow anonymous registration              |
| <b>Allow Guest</b>          | extension or not. Default: no. It's recommended      |
|                             | that it is disabled for security reason.             |
| Pedantic                    | Enable pedantic parameter. Default: no.              |
|                             | If enabled, when TA100/200 rejects incoming          |
|                             | "Register" or "Invite" packets, TA100/200 always     |
| Alwaysauthreject            | respond the packets using "SIP403Forbidden".It's     |
|                             | recommended that it is enabled for security          |
|                             | reason.                                              |
| <b>OPTIONS Response 200</b> | Whether to respond "200 OK" to an OPTION             |
|                             | message.                                             |
|                             | Enable session-timer mode, default: yes. If you find |
| Session-timers              | the call is cut off every 15 minutes every time,     |
|                             | please disable this.                                 |
| Session-expires             | The max refresh interval                             |
|                             | The min refresh interval, which mustn't be shorter   |
| Session-minse               | than 90s.                                            |
| Session-refresher           | Choose the session-refresher, the default is Uas.    |

#### Table 7-3 Description of SIP Advanced Settings

![](_page_28_Picture_6.jpeg)

## <span id="page-29-0"></span>**Distinctive Ringtones**

TA100/200 provides 10 configurable distinctive ringtones. Users could configure different ringtones to match different incoming caller ID.

For example, if Inbound Caller Pattern is configured as "100.", all the incoming calls start with digits "100" will ring using cadence "2000,4000" as the following figure shows.

![](_page_29_Picture_39.jpeg)

Figure 7-6Distinctive Ringtones

![](_page_29_Picture_6.jpeg)

## <span id="page-30-0"></span>**Network Preferences**

This chapter explains network settings on TA100/200. Click the main menu system on

the top of the Web GUI to check the network settings.

- **•** [LAN Settings](#page-30-1)
- [Service](#page-30-1)
- **• [VLAN Settings](#page-32-0)**
- <span id="page-30-1"></span>**•** [VPN Settings](#page-32-0)

## **LAN Settings**

After successfully logging in the TA100/200 Web GUI for the first time, users could go **System→Network Preferences→LAN Settings** to configure the network for TA100/200. **LAN Settings** 

![](_page_30_Picture_154.jpeg)

Figure 8-1 LAN Settings

| Table 8-1 LAN Settings |  |
|------------------------|--|
|------------------------|--|

![](_page_30_Picture_155.jpeg)

![](_page_30_Picture_14.jpeg)

![](_page_31_Picture_99.jpeg)

Figure 8-2 DHCP Mode

Select DHCP mode to get network automatically from the local network.

![](_page_31_Picture_100.jpeg)

![](_page_31_Figure_5.jpeg)

<span id="page-31-0"></span>Fill in user name and password to access the Internet via PPPoE.

## **Service**

The administrator can manage all the access methods on TA on the "Service" page.

![](_page_31_Picture_101.jpeg)

Figure 8-4 Service Settings

Table8-2 Description of Service Settings

![](_page_31_Picture_102.jpeg)

![](_page_31_Picture_13.jpeg)

## <span id="page-32-0"></span>**VLAN Settings**

VLAN (Virtual Local Area Network) is a group of hosts with a common set of requirements, which communicate as if they were attached to the same broadcast domain, regardless of their physical location.

A VLAN is a broadcast domain created by switches. This means the VLAN is configured on switches, layer 3 switches. Note that some of the switches don't support VLAN.

#### **Note:**

TA100/200 acts as a VLAN client, a 3-layer switch is needed.

![](_page_32_Picture_102.jpeg)

Figure 8-5 VLAN Settings

Please follow the steps below to set up VLAN on TA100/200.

**Step1**. Create VLANs on your switch.

**Step2**. Allocate a VLAN ID and IP address for TA100/200.

<span id="page-32-1"></span>**Step3**. Configure VLAN settings page on TA100/200.

### **VPN Settings**

A virtual private network (VPN) is a method of computer networking typically using the public internet that allows users to privately share information between remote locations, or between a remote location and a business' home network. A VPN can provide secure information transport by authenticating users, and encrypting data to prevent unauthorized persons from reading the information transmitted. The VPN can be used to send any kind of network traffic securely. TA100/200 supports OpenVPN.

![](_page_32_Picture_14.jpeg)

![](_page_33_Picture_53.jpeg)

Figure 8-6 VPN Settings

- **Enable VPN** Enable VPN feature.
- **Import VPN Config** Import configuration file of OpenVPN.

#### **Notes:**

- 1. Uncomment "user" and "group" in the "config" file. You can get the config package from the OpenVPN provider.
- 2. TA100/200 works as VPN client mode only.

![](_page_33_Picture_8.jpeg)

## <span id="page-34-0"></span>**Security Center**

This chapter describes how to secure your TA100/200. It is strongly recommended that users configure firewall and other security options on TA100/200 to prevent the attack fraud and the system failure or calls loss.

- **•** [Security Center](#page-34-1)
- **•** [AMI Settings](#page-34-1)
- [Certificates](#page-36-0)
- [Firewall Rules](#page-36-0)
- <span id="page-34-1"></span>[IP Blacklist](#page-39-0)

### **Security Center**

All the security settings including Firewall, Service, Port Settings in TA100/200 are displayed in Security Center. Users could rapidly check and configure the relevant security settings here.

#### **1) Firewall**

In the "Firewall" tab, users could check firewall configuration and alert settings. By clicking the relevant button, you can enter the configuration page directly. Security Cente

| Firewall | Service                      | Port          |                                                                                     |                     |
|----------|------------------------------|---------------|-------------------------------------------------------------------------------------|---------------------|
|          | <b>Eunction</b>              | <b>Status</b> | <b>Note</b>                                                                         | <b>Setting</b>      |
|          |                              |               |                                                                                     |                     |
|          | Firewall Switch              | Disabled      | Dangerous. To protect your equipment from malicious attack, please enable Firewall. | Setting             |
|          | Drop All                     | Disabled      |                                                                                     | Setting             |
|          | Blacklist Rules   Configured |               | The number of blacklist rules is:3                                                  | <b>IP Blacklist</b> |

Figure 9-1 Security Center—Firewall

#### **2) Service**

In "Service" tab, you can check AMI/SSH status. For AMI/SSH, you can enter the according page by clicking the button in "Setting" column.

| <b>Security Center</b> |                 |                 |             |         |
|------------------------|-----------------|-----------------|-------------|---------|
| Firewall               | Port<br>Service |                 |             |         |
|                        | Name            | <b>Status</b>   | <b>Note</b> | Setting |
|                        | AMI             | <b>Disabled</b> |             | Setting |
|                        | <b>SSH</b>      | Disabled        |             | Setting |
|                        | <b>FTP</b>      | Disabled        |             | Setting |
|                        | <b>HTTP</b>     | Enabled         |             | Setting |
|                        | <b>HTTPS</b>    | <b>Disabled</b> |             | Setting |

Figure 9-2 Security Center—Service

![](_page_34_Picture_18.jpeg)

#### **3) Port**

In "Port" tab, you can check SIP port and HTTP port. You can also enter the relevant page by clicking the button in "Setting" column.

| <b>Security Center</b> |                        |      |                |
|------------------------|------------------------|------|----------------|
| Firewall<br>Service    | Port                   |      |                |
|                        | <b>Name</b>            | Port | <b>Setting</b> |
|                        | SIP UDP Port           | 5060 | Setting        |
|                        | SIP TCP Port           | 5060 | Setting        |
|                        | SIP TLS Port           | 5061 | Setting        |
|                        | <b>HTTP Bind Port</b>  | 80   | Setting        |
|                        | <b>HTTPS Bind Port</b> | 443  | Setting        |
|                        |                        |      |                |

Figure 9-3 Security Center—Port

## <span id="page-35-0"></span>**AMI Settings**

The Asterisk Manager Interface (AMI) is a system monitoring and management interface provided by Asterisk. It allows live monitoring of events that occur in the system, as well enabling you to request that Asterisk perform some action. The actions that are available are wide-ranging and include things such as returning status information and originating new calls. Many interesting applications have been developed on top of Asterisk that take advantage of the AMI as their primary interface to Asterisk.

There are two main types of messages on the Asterisk Manager Interface: manager events and manager actions.

The  $3<sup>rd</sup>$  party software can work with TA100/200 using AMI interface. It is disabled by default. If necessary, you can enable it.

![](_page_35_Picture_108.jpeg)

Figure 9-4 AMI Settings

- **User Name, Password & Port** After enabling AMI, you can use this username and password to log in TA100/200. The default port is 5038.
- **Permitted "IP address/Subnet mask"**

![](_page_35_Picture_13.jpeg)

You can set which IP is allowed to log in TA100/200 AMI interface.

### <span id="page-36-0"></span>**Certificates**

TA100/200 supports TLS transport, you can configure FXS port with TLS transport. To use TLS, you should upload certificates first.

![](_page_36_Picture_76.jpeg)

Figure 9-5 Upload Certificate

#### **Trusted Certificate**

This certificate is a CA certificate. When selecting "TLS Verify Client" as "Yes", you should upload a CA. The relevant VoIP provider should also have this certificate.

#### **Gateway Certificate**

This certificate is server certificate. No matter selecting "TLS Verify Client" as "Yes" or "NO", you should upload this certificate to TA100/200. If the VoIP provider enables "TLS Verify server", you should also upload the relevant CA certificate on the VoIP provider.

![](_page_36_Picture_10.jpeg)

## <span id="page-37-0"></span>**Firewall Rules**

Firewalls are used to prevent unauthorized Internet users from accessing private networks connected to the Internet, especially intranets. All messages entering or leaving the intranet pass through the firewall, which examines each message and blocks those that do not meet the specified security criteria.

![](_page_37_Picture_91.jpeg)

Figure 9-6 Firewall Settings

#### **1) General Settings**

![](_page_37_Picture_92.jpeg)

![](_page_37_Picture_93.jpeg)

#### **2) Common Rules**

There is no default rule; you can create one as required.

![](_page_37_Picture_10.jpeg)

![](_page_38_Picture_111.jpeg)

Figure 9-7 Common Rules

| Table 9-2 Description of Common Rules |                                                                                                    |  |  |  |  |
|---------------------------------------|----------------------------------------------------------------------------------------------------|--|--|--|--|
| <b>Items</b>                          | <b>Description</b>                                                                                                |  |  |  |  |
| Name                                  | A name for this rule, e.g. "HTTP".                                                                                |  |  |  |  |
| Description                           | Simple description for this rule. E.g. accept the specific host to<br>access the Web interface for configuration. |  |  |  |  |
| Protocol                              | The protocols for this rule.                                                                                      |  |  |  |  |
| Port                                  | Initial port should be on the left and end port should be on the right.                                           |  |  |  |  |
|                                       | The end port must be equal to or greater than start port.                                                         |  |  |  |  |
|                                       | The IP address for this rule. The format of IP address is: IP/mask                                                |  |  |  |  |
| IP                                    | E.g. 192.168.5.100/255.255.255.255 for IP 192.168.5.100                                                           |  |  |  |  |
|                                       | 192.168.5.0/255.255.255.0 for IP from 192.168.5.0to<br>E.q.                                                       |  |  |  |  |
|                                       | 192.168.5.255.                                                                                                    |  |  |  |  |
| <b>MAC Address</b>                    | The format of MAC Address is XX:XX:XX:XX:XX:XX, X means 0~9                                                       |  |  |  |  |
|                                       | or $A \sim F$ in hex, the $A \sim F$ are not case sensitive.                                                      |  |  |  |  |
|                                       | Accept: Accept the access from remote hosts.                                                                      |  |  |  |  |
| Action                                | Drop: Drop the access from remote hosts.                                                                          |  |  |  |  |
|                                       | Ignore: Ignore the access.                                                                                        |  |  |  |  |

**Note**: the MAC address will be changed when it's a remote device, so it will not be working to filter using MAC for remote devices.

#### **3) Auto Defense**

![](_page_38_Picture_112.jpeg)

Figure 9-8Auto Defense

![](_page_38_Picture_8.jpeg)

![](_page_39_Picture_104.jpeg)

#### Table 9-3 Description of Auto Defense

## <span id="page-39-0"></span>**IP Blacklist**

You can set some packets accept speed rules here. When an IP address, which hasn't been accepted in common rules, sends packets faster than the allowed speed, it will be set as a black IP address and be blocked automatically.

![](_page_39_Picture_105.jpeg)

![](_page_39_Figure_6.jpeg)

#### **1) Blacklist rules**

We can add the rules for IP blacklist rate as demanded.

![](_page_39_Picture_106.jpeg)

Figure 9-10 Add Blacklist Rule

![](_page_39_Picture_11.jpeg)

![](_page_40_Picture_57.jpeg)

#### Table 9-4 Description of Auto Blacklist Rules

#### **2) IP blacklist**

The blocked IP address will display here, you can edit or delete it as you wish.

![](_page_40_Picture_5.jpeg)

## <span id="page-41-3"></span><span id="page-41-0"></span>**System Preferences**

This chapter describes system maintenance settings including the followings:

- **•** [Password Settings](#page-41-3)
- [Date and Time](#page-41-3)
- **Auto Provision Settings**
- **•** [Firmware Update](#page-44-0)
- [Backup and Restore](#page-44-0)
- <span id="page-41-1"></span>Reset and Reboot

## **Password Settings**

It is highly recommended to change the system's password after first login. Go to **System→System Preferences→Password Settings** to change the password.

- 1. Enter the old password first.
- 2. Enter a new password and retype the new password to confirm. The password complexity will be detected, which will help users to set a strong password and make TA100/200 safer. A strong password is comprised of letters, numbers and characters.
- 3. Save the changes, the user will be automatically logged out.
- 4. Log in TA100/200 using the new password.

![](_page_41_Picture_144.jpeg)

Figure 10-1 Password Settings

### <span id="page-41-2"></span>**Date and Time**

Password Settings

Please adjust the time of TA100/200 (including the time zone) consistent with your local time. Go to **System→System Preferences→Date and Time** to configure the system date and time.

![](_page_41_Picture_19.jpeg)

![](_page_42_Picture_135.jpeg)

Figure 10-2 Date and Time

**Time Zone**

Select your current and correct time zone on TA100/200.

- **Daylight Saving Time** The option is disabled by default. Enable it when necessary.
- **Automatically Synchronize with an Internet Time Server** TA100/200 will adjust its internal clock to a central network server. Please note the TA100/200 should be able to access to the Internet if you choose this method.
- **Set Date & Time Manually** Enter the time using the numbers on your keyboard.

<span id="page-42-0"></span>**Note:** you have to reboot the system to make the changes take effect.

## **Auto Provision Settings**

Three methods are supported for Auto Provision: PNP, DHCP and you can manually configure a server URL to get the configuration file from the server. Go to **System→System Preferences→Auto Provision Settings** to configure.

| $PNP:$ Yes $\blacktriangledown$ |
|---------------------------------|
|                                 |
| $DHCP:  No - \triangledown $    |
| Server URL: No ▼                |

Figure 10-3 Auto Provision Methods

**PNP** and **DHCP** modes work along with MyPBX "TA Provisioning". Firstly, users need to configure TA100/200 on MyPBX "TA Provisioning" page. Then TA100/200 will find and get the configuration file from MyPBX during boots up.

In **PNP** mode, you just need to place the TA100/200 in the same IP range network with MyPBX, then you can find the TA100/200 and provision it on MyPBX "TA Provisioning" page.

![](_page_42_Picture_15.jpeg)

![](_page_43_Picture_55.jpeg)

Figure 10-4 MyPBX TA Provisioning

If you use **DHCP** mode to do auto provision, you should enable DHCP Server on MyPBX to make it as a DHCP server. (System→Network Preferences→DHCP Server).

![](_page_43_Picture_56.jpeg)

Figure 10-5 Set MyPBX as a DHCP Server

Then select DHCP mode on LAN settings page to make TA100/200 as a DHCP client.

![](_page_43_Picture_57.jpeg)

Figure 10-6 Set TA100/200 as a DHCP Client

Another way to do auto provision is to download configuration file from the configured server URL. Fill in the URL, user name, password, and set the time, TA100/200 will get the configuration file from the server automatically and regularly.

![](_page_43_Picture_10.jpeg)

![](_page_44_Picture_144.jpeg)

**Note:** if there is no user name and password for the server, leave these fields blank.

Figure 10-7 Server Address

#### **AES Key**

If the configuration file is encrypted by AES key, you need to fill the key in this field.

#### **Always Apply**

With No, it will compare the current configuration file with the last updated one, if the contents are the same no update will be applied. With Yes, it will always apply the updated configuration file.

### <span id="page-44-0"></span>**Firmware Update**

TA100/200 can be upgraded to a new firmware version via network or locally. Users could upgrade firmware via HTTP or TFTP. Please go to **System→ System Preferences→ Firmware Update** to do upgrade.

#### **Notes:**

- 1. If "Reset configuration to Factory Defaults" is enabled, the system will be restored to factory default settings.
- 2. When updating the firmware, please don't turn off the power. Or the system will be damaged.
- 3. If you are trying to upgrade through HTTP, please make sure that your TA100/200 is able to visit external network, or it cannot access Yeastar website to get the firmware file, causing the upgrade fail.

#### <span id="page-44-1"></span>**Upgrade through HTTP**

On the Firmware Upgrade page, choose **HTTP URL**. **Step1.** Enter the download link of the firmware file. **Note:** the HTTP URL should be a **BIN** file download link.

![](_page_44_Picture_16.jpeg)

**Step2.** Click "Start" to upgrade.

![](_page_45_Picture_102.jpeg)

Figure 10-8 Upgrade through HTTP

#### <span id="page-45-0"></span>**Upgrade through TFTP**

**Step1.**Download firmware file from Yeastar website.

**Step2.** Create a tftp Server (For example, tftpd on Windows).

- 1) Install tftpd32 software on computer. Download link: [http://tftpd32.jounin.net/tftpd32\\_download.html](http://tftpd32.jounin.net/tftpd32_download.html)
- 2) Configure tftpd32.

On option "**Current Directory**", click "**Browse**" button, choose the firmware file (BIN file) upgraded patch.

![](_page_45_Picture_103.jpeg)

Figure 10-9 Configure Tftpd32

**Step3.**Logon the TA100/200's Web page and go to**System→System Preferences→Firmware Update**, choose "**TFTP Server**".

- 1) TFTP Server: fill in IP address of tftpd32 server(your PC's IP address).
- 2) File Name: enter the name of firmware update. It should be a BIN file name.

![](_page_45_Picture_15.jpeg)

#### 3) Click "Start" to upgrade.

![](_page_46_Picture_131.jpeg)

Figure 10-10 Upgrade through HTTP

### <span id="page-46-0"></span>**Backup and Restore**

TA100/200 provides Backup and Restore feature, which allows you to create a complete backup of TA100/200 configurations to a file.

#### **Notes:**

- 1. When you have updated the firmware version, it's not recommended to restore using an old package.
- 2. Backup from an earlier version cannot be restored on TA100/200 of a later version.

#### **Create a New Backup**

Click **the Create a New Backup** to create a new backup.

**Upload a Backup**

Click  $\triangle$  Upload a Backup. to upload a backup.

**Restore**

To restore TA100/200 configuration data, upload the backup file to TA100/200

and click . Reboot the system to take effect.

Please note the current configurations will be OVERWRITTEN with the backup data.

| Name                       | lime                    |  | ouons |  |  |
|----------------------------|-------------------------|--|-------|--|--|
| backup_2015may9_174120.tar | Sat May 09 1:41:58 2015 |  |       |  |  |

Figure 10-11 Restore Backup

## <span id="page-46-1"></span>**Reset and Reboot**

Users could reset and reboot the system under **System→ System Preferences→** 

![](_page_46_Picture_21.jpeg)

#### **Reset and Reboot**.

![](_page_47_Picture_19.jpeg)

Figure 10-12 Reset and Reboot

![](_page_47_Picture_4.jpeg)

## <span id="page-48-0"></span>**Status**

Users could check the system status on **Status→System Status**, where FXS Port Status, Network Status and System Info can be checked. CDR and System Logs can be checked under **Status→ Reports.**

- [FXS Port Status](#page-48-1)
- [Network Status](#page-49-0)
- [System Info](#page-49-0)
- [Call Logs](#page-49-2)
- [System Logs](#page-50-0)
- <span id="page-48-1"></span>• [Packet Tool](#page-51-0)

## **FXS Port Status**

**FXS Port Status** 

| Port | <b>UP/Down/Break</b> | <b>Name</b> | <b>Status</b> | <b>Voice Mail(New/Old)</b> | Off-hook/On-hook | <b>Phone Status</b>                 |
|------|----------------------|-------------|---------------|----------------------------|------------------|-------------------------------------|
|      | Up                   | 463         |               | $\sim$                     | On Hook          | Connected $\mathbb{C}^{\mathbb{N}}$ |
|      | Up                   | 460         |               | $\sim$                     | On Hook          | Disconnected                        |

Figure 11-1 FXS Port Status

![](_page_48_Picture_165.jpeg)

#### Table 11-1 Description of FXS Port Status

![](_page_48_Picture_15.jpeg)

### <span id="page-49-0"></span>**Network status**

In this page, the IP address of LAN port will appear with their status. Network St

| $LAN \otimes$<br>Hostname: TA200 |                                                           |
|----------------------------------|-----------------------------------------------------------|
|                                  |                                                           |
|                                  | Type: Static IP Address<br>MAC Address: f4:b5:49:f0:23:b3 |
|                                  |                                                           |
|                                  | IP Address: 192.168.6.170                                 |
|                                  | Subnet Mask: 255.255.255.0                                |
|                                  | Gateway: 192.168.6.1                                      |
| Primary DNS: 192.168.1.1         |                                                           |
| <b>Secondary DNS:</b>            |                                                           |

Figure 11-2 Network Status

<span id="page-49-1"></span>If your VLAN or VPN are configured, you can check the status in this page also.

## **System Info**

In this page, we can check the hardware/firmware version, or the disk usage of TA100/200.

![](_page_49_Picture_77.jpeg)

Figure 11-3 System Info

## <span id="page-49-2"></span>**Call Logs**

The call log captures all call details, including call time, caller number, callee number, call type, call duration, etc. An administrator can search and filter call data by call date, caller/callee, trunk, duration, billing duration, status, or communication type.

![](_page_49_Picture_12.jpeg)

| <b>Call Logs</b>        |        |                       |                               |                                |                 |                         |                         |                                 |
|-------------------------|--------|-----------------------|-------------------------------|--------------------------------|-----------------|-------------------------|-------------------------|---------------------------------|
| <b>Search Condition</b> |        |                       |                               |                                |                 |                         |                         |                                 |
| Start Date: 04 Jun 2014 |        |                       | End Date: 04 Jun 2014         | Caller/Callee:                 |                 |                         | Trunk: All              |                                 |
| Duration <sup>1</sup>   |        |                       | Billing Duration <sup>1</sup> | Status: All                    | ▼               |                         | Communication Type: All |                                 |
|                         |        |                       |                               |                                |                 |                         |                         | <b>Start Searching</b>          |
|                         |        |                       |                               |                                |                 |                         |                         |                                 |
| Download the recordings |        | Delete the recordings |                               |                                |                 |                         | Total: 39               | View: $25 \times$<br>Show: 1-25 |
|                         |        |                       |                               |                                |                 |                         |                         |                                 |
| <b>Time</b>             | Caller | <b>Callee</b>         | <b>Source Server/Port</b>     | <b>Destination Server/Port</b> | <b>Duration</b> | <b>Billing Duration</b> | <b>Status</b>           | <b>Communication Type</b>       |
| 2014-06-04 22:05:08     | 304    | $*741$                |                               |                                | 11              | 3                       | <b>ANSWERED</b>         | Internal                        |
| 2014-06-04 22:02:37     | 304    | huntinggroup1         |                               | Port <sub>2</sub>              | $\overline{2}$  | $\mathbf{0}$            | <b>ANSWERED</b>         | Internal                        |
| 2014-06-04 22:02:34     | 304    | 300                   | <b>SOHO</b>                   |                                | 80              | 80                      | <b>ANSWERED</b>         | Inbound                         |
|                         |        |                       |                               |                                |                 |                         |                         |                                 |
| 2014-06-04 22:02:28     | 304    | 300                   | Port <sub>3</sub>             | <b>SOHO</b>                    | 86              | 80                      | <b>ANSWERED</b>         | Outbound                        |

Figure 11-4 Call Logs

## <span id="page-50-0"></span>**System Logs**

You can download and delete the system logs of TA100/200.

| Download The Selected Logs | Delete The Selected Logs<br>$\mathbf x$ |                                |        |                               |
|----------------------------|-----------------------------------------|--------------------------------|--------|-------------------------------|
| $\Box$                     | <b>Name</b>                             |                                |        |                               |
| $\Box$                     | firmware_update.log                     |                                | 团      | $\boxtimes$                   |
| $\Box$                     | pbx20101205.log                         |                                | 土      | $\mathbb X$                   |
| $\Box$                     | pbx20101206.log                         |                                | 匡      | $\boxtimes$                   |
| $\Box$                     | pbx20101207.log                         |                                | 土      | $\mathbb X$                   |
| $\Box$                     | pbx20140512.log                         |                                | 团      | $\boxtimes$                   |
| $\Box$                     | pbx20140513.log                         |                                | 土      | $\mathbb X$                   |
| $\Box$                     | pbx20140514.log                         |                                | 国      | $\mathbb{X}$                  |
| $\Box$                     | pbx20140515.log                         |                                | 土      | $\mathbb X$                   |
| $\Box$                     | pbx20140516.log                         |                                | 匡      | $\boxed{\times}$              |
| $\Box$                     | pbx20140516_old.log                     |                                | ₹      | $\mathbb X$                   |
| $\Box$                     | web.log                                 |                                | 匡      | $\boxed{\times}$              |
| <b>Options</b>             |                                         |                                |        |                               |
|                            | Enable Hardware Log <sup>O</sup>        | Enable Normal Log <sup>O</sup> | $\Box$ | Enable Debug Log <sup>O</sup> |
|                            | Enable Web Log <sup>O</sup>             |                                |        |                               |

Figure 11-5 System Logs

- **Enable Hardware Log**  Save the information of hardware; (up to 4 log files)
- **Enable Normal Log**  Save the prompt information; (up to 16 log files)
- **Enable Web Log**  Save the history of web operations (up to 2 log files)
- **Enable Debug Log**  Save debug information (up to 2 log files)

![](_page_50_Picture_11.jpeg)

## <span id="page-51-0"></span>**Packet Tool**

This feature is used to capture packets for technician. Integrate packet capture tool "Wireshark" in TA100/200.

Users also could specify the destination IP address and port to get the packets.

![](_page_51_Picture_56.jpeg)

Figure 11-6Packet Tool

#### $\cdot$  **IP**

Specify the destination IP address to get the packets.

#### **Port**

Specify the destination Port to get the packets.

[END]

![](_page_51_Picture_11.jpeg)